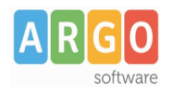

# **Gestione Firma (versione 1.0)**

## **Premessa**

La presente guida illustra le fasi da seguire per firmare i documenti all'interno dell'applicazione Gecodoc.

## **Requisiti per l'utilizzo della firma**

Per utilizzare le funzioni di firma occorre disporre del kit di firma remota Aruba OTP con Display.

# **Abilitazione alle funzioni di firma**

Le funzioni di firma dei documenti sono presenti esclusivamente nella versione PRO del programma. Possono firmare i documenti solo gli utenti in possesso dei seguenti requisiti:

- abilitati in Gecodoc a tutte le funzioni.
- abilitati alla Firma Remota;

La gestione delle abilitazioni è a cura del Supervisor della scuola, dall'area "Gestione utenze" del portale Argo [\(www.portaleargo.it\)](http://www.portaleargo.it/).

Per le scuole che hanno attivato Gecodoc PRO, il Supervisor troverà - tra le applicazioni abilitate alla scuola l'applicazione Firma Remota (fig. 1) , selezionata la quale potrà abilitare alla firma i singoli utenti (fig. 2).

# Fig. 1

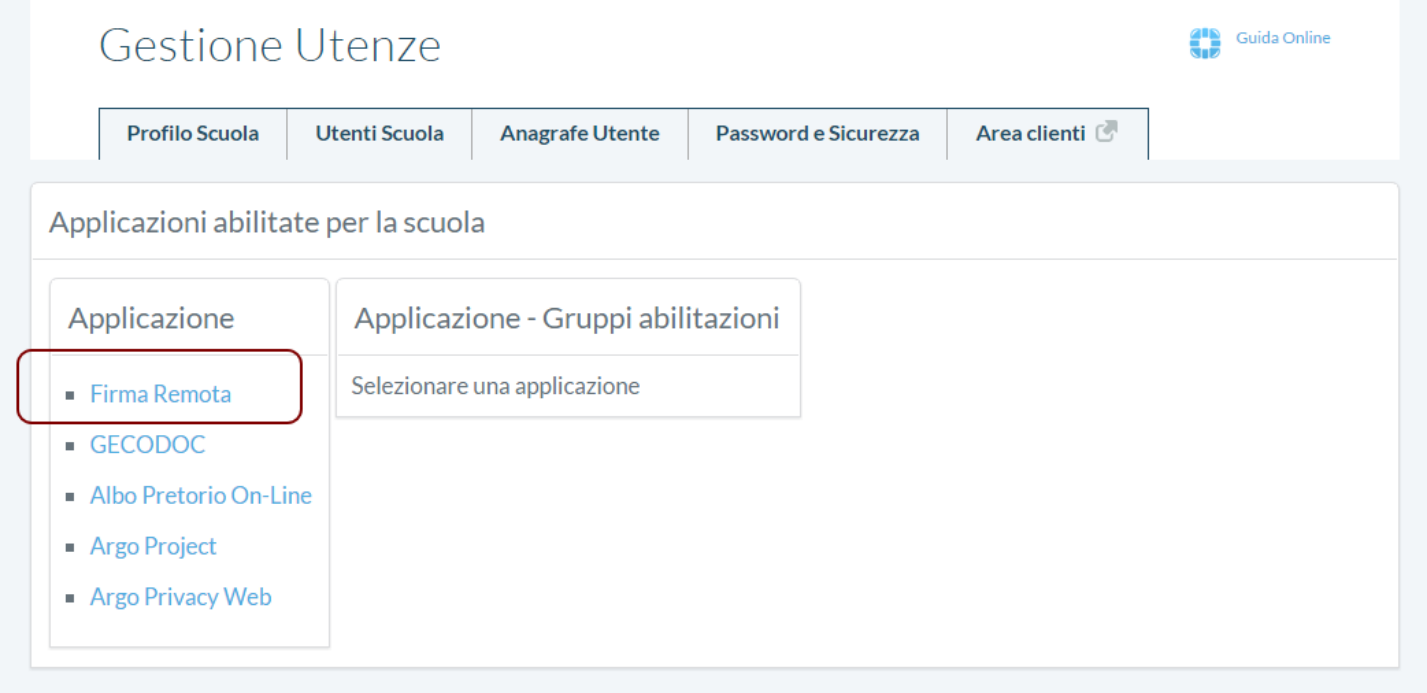

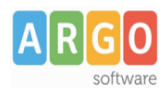

#### Fig. 2

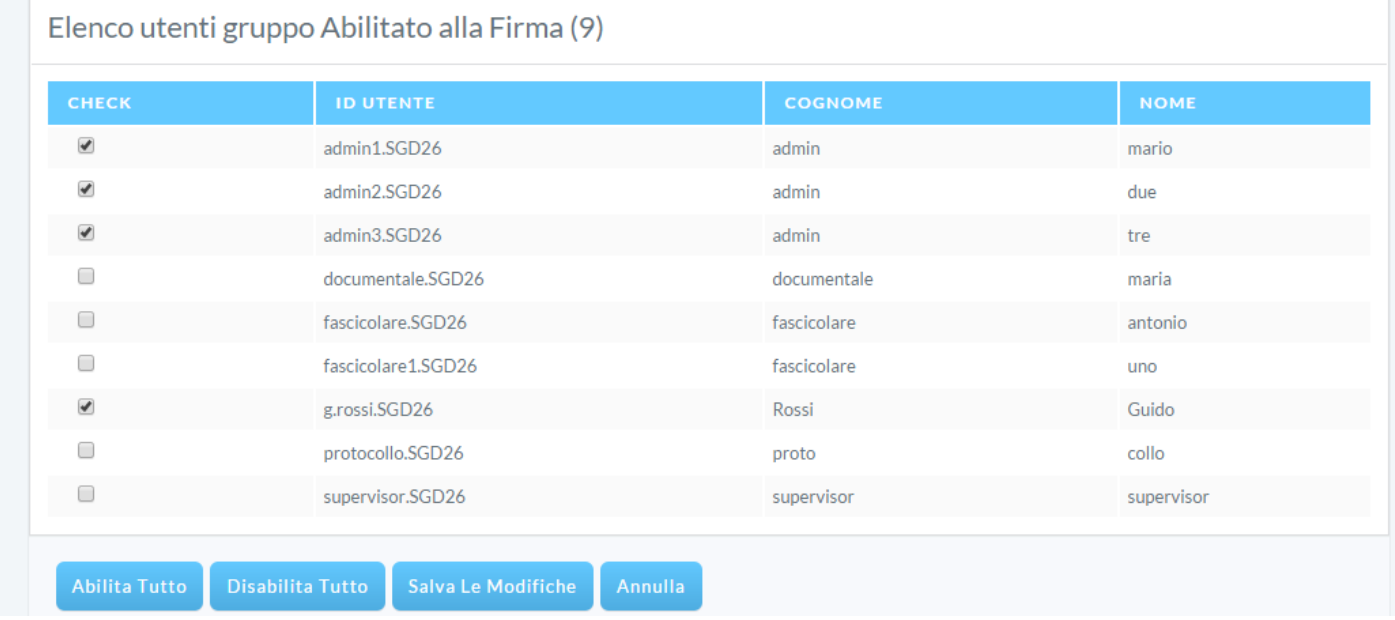

## **Firma singolo documento**

La firma del singolo file, viene effettuata dall'interno della gestione del documento, cliccando sull'apposita funzione FIRMA

#### Fig. 3

#### decreto di assenza

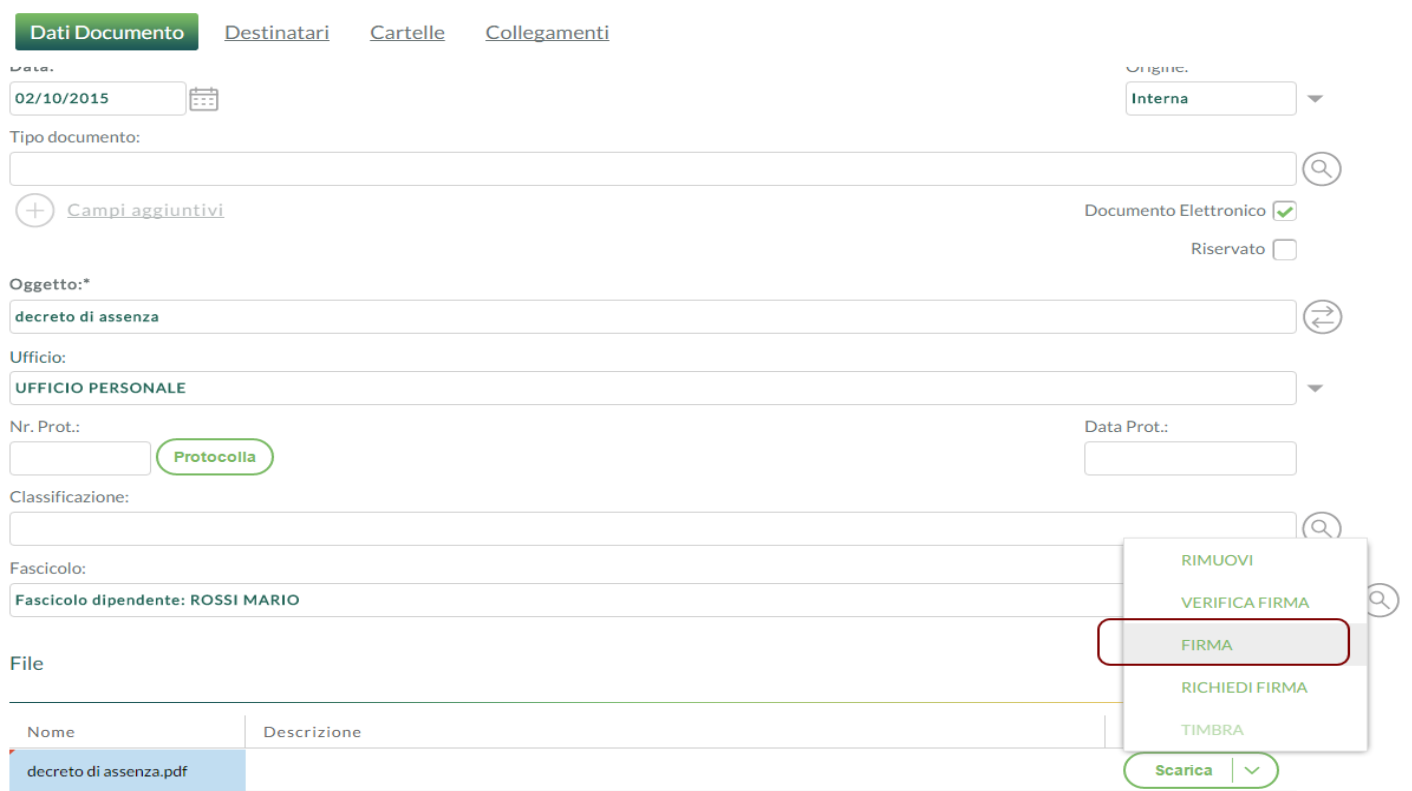

**Argo Software S.r.l.** Zona Industriale III Fase - 97100 Ragusa Tel. 0932/666412 (15 linee) Fax 667551 - Amm. 667550 - **e - mail: info@argosoft.it -** http://www.argosoft.it

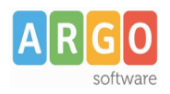

# Il sistema aprirà la seguente finestra per l'inserimento dei parametri di firma:

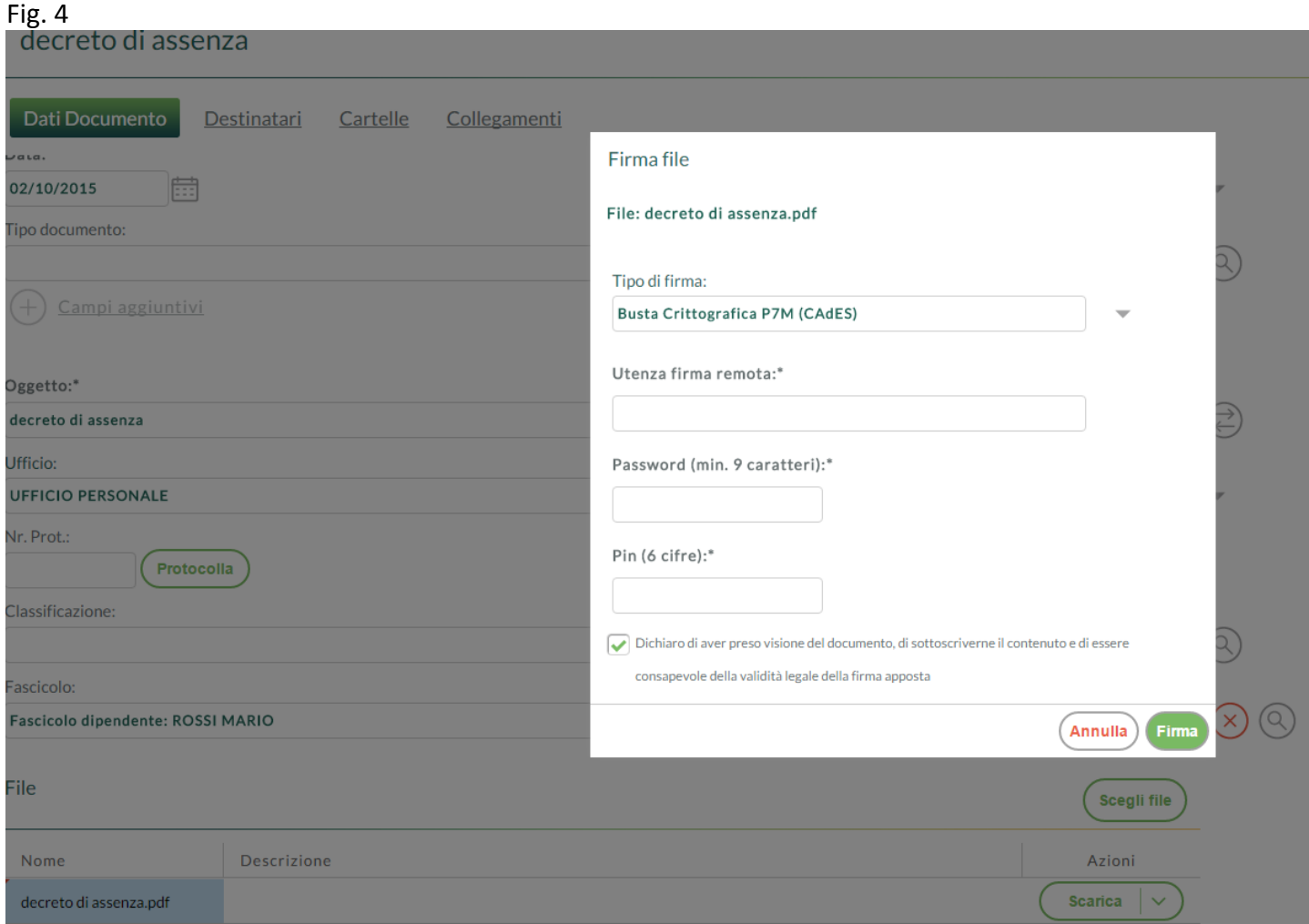

Sono richiesti:

- Utenza della firma remota;
- Password;
- Pin OTP (generato mediante il Token in possesso dell'utente).

É possibile scegliere tra due tipologie di firma:

- CAdES (applicabile a qualsiasi formato di file): genera un file con estensione p7m;
- PAdES (applicabile solo ai file in formato pdf): il file firmato mantiene l'estensione pdf.

Il file firmato verrà allegato al documento in sostituzione di quello originale. Il sistema in automatico provvederà a creare una nuova versione del documento.

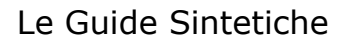

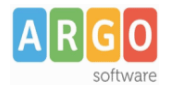

# **Richiesta firma**

Gli utenti abilitati alla gestione documentale o fascicolare possono richiedere la firma dei documenti da parte di utenti con profilo amministratore, attraverso l'apposita funzione RICHIEDI FIRMA, presente all'interno della gestione del documento, nel menù Azioni dei file.

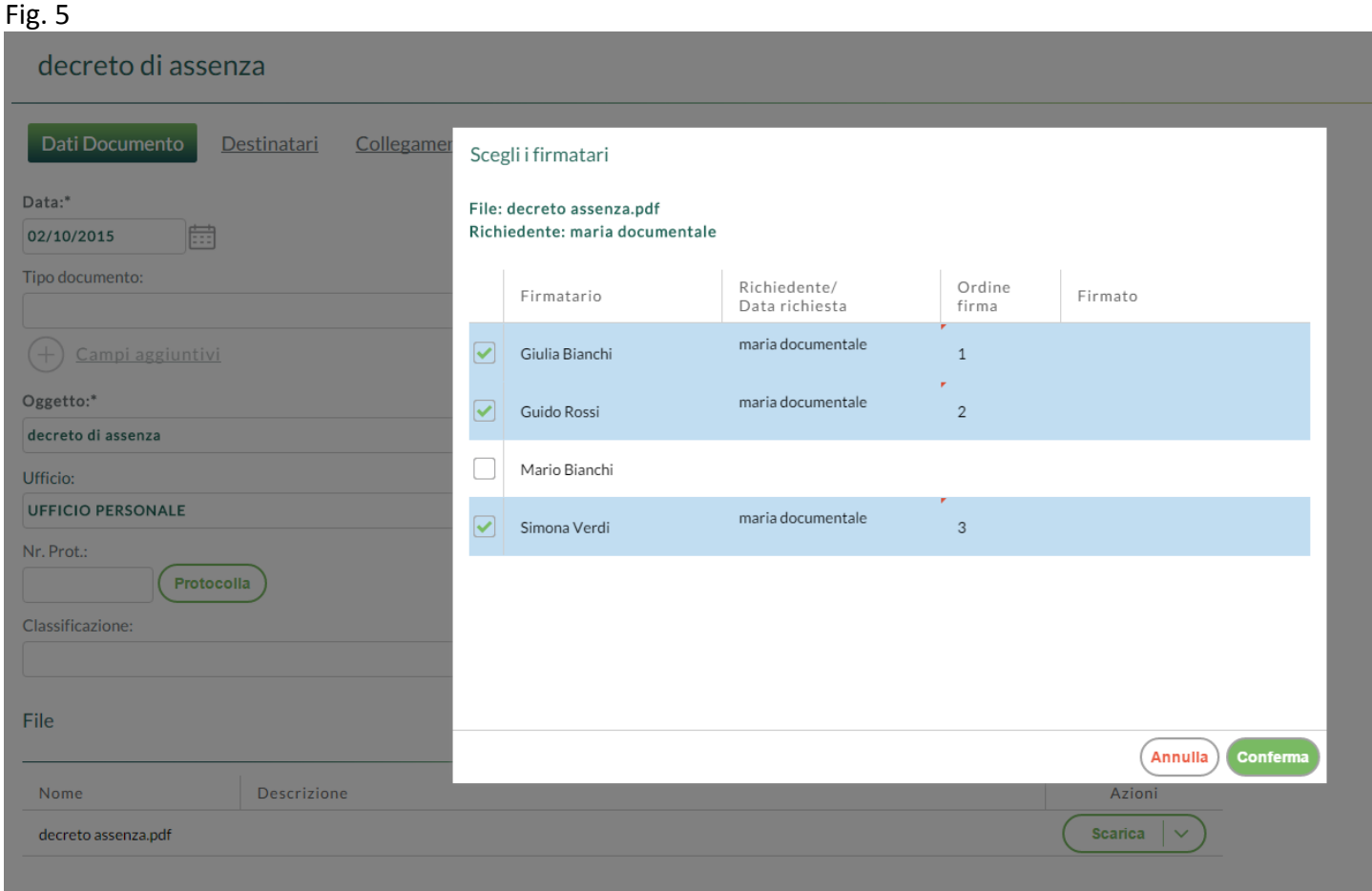

È consentito indicare più firmatari e l'ordine di firma.

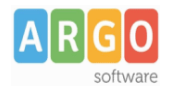

### **Libro Firma**

Gli utenti firmatari, possono avere evidenza della presenza di documenti da firmare dalla Bacheca ("Documenti da firmare", fig. 6) o dal menù Strumenti → Libro Firma (fig. 7) dal quale possono prendere visione dei documenti da firmare e firmati

#### Fig. 6 **Bacheca** Cosa vuoi fare oggi? Crea documento Crea fascicolo Consulta posta Importa fatture istro emergenz Stato documenti Documenti in attesa 0 Protocolli in emergenza 9 Documenti da firmare 5 Spazio di archiviazione Spazio di conservazione Avvisi Notifiche non lette 2 -<br>Usato 0.04%<br>- Cestino 0% Non in uso 99.96% Non in uso 100% -<br>Usato 0% Promemoria 0 ●Non in uso ●Usato ●Cestino ●Non in uso ●Usato Statistiche (oggi) (Q) Documenti Cartelle Fascicoli Documenti nuovi 0 Fascicoli nuovi 0 Cartelle nuove 0 Fascicoli chiusi 0 Documenti inviati in conservazione 0 Documenti protocollati 0

Fig. 7

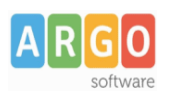

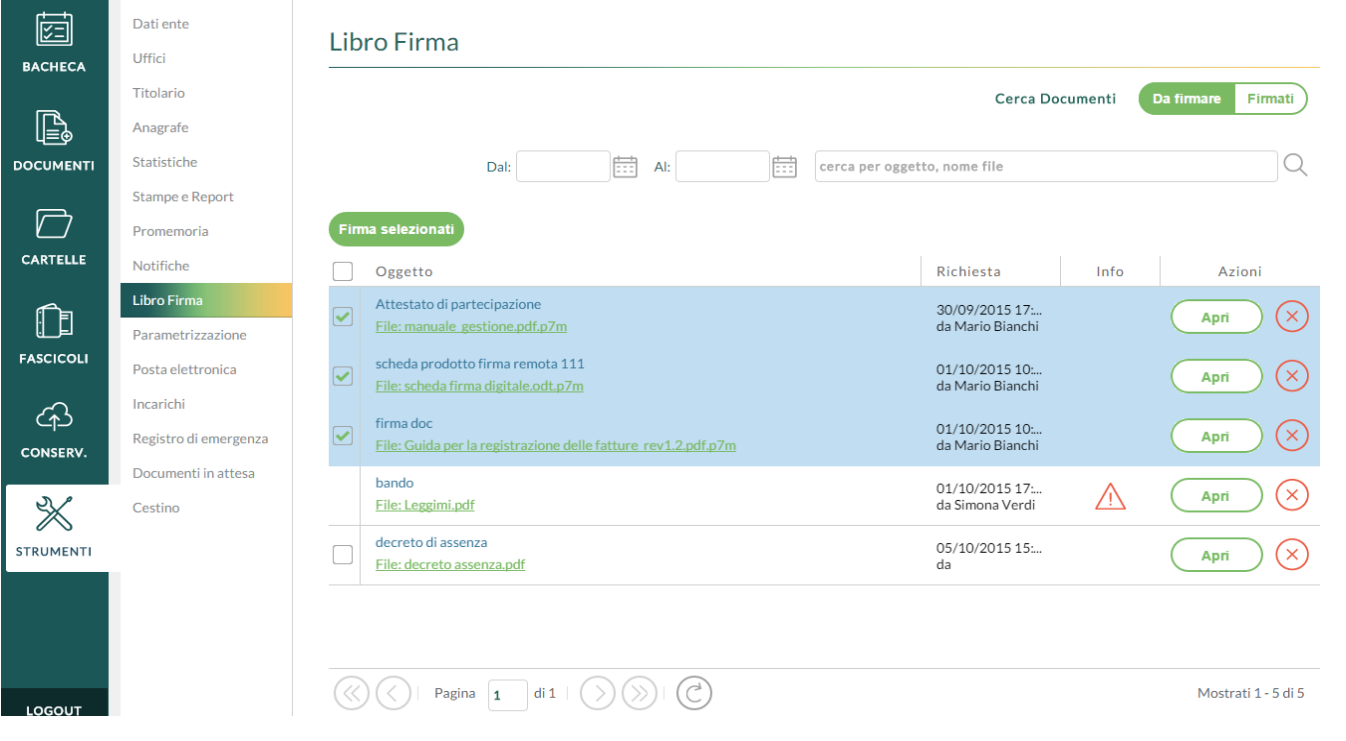

È consentita la multiselezione dei documenti da firmare in modo da inserire i parametri di firma una sola volta

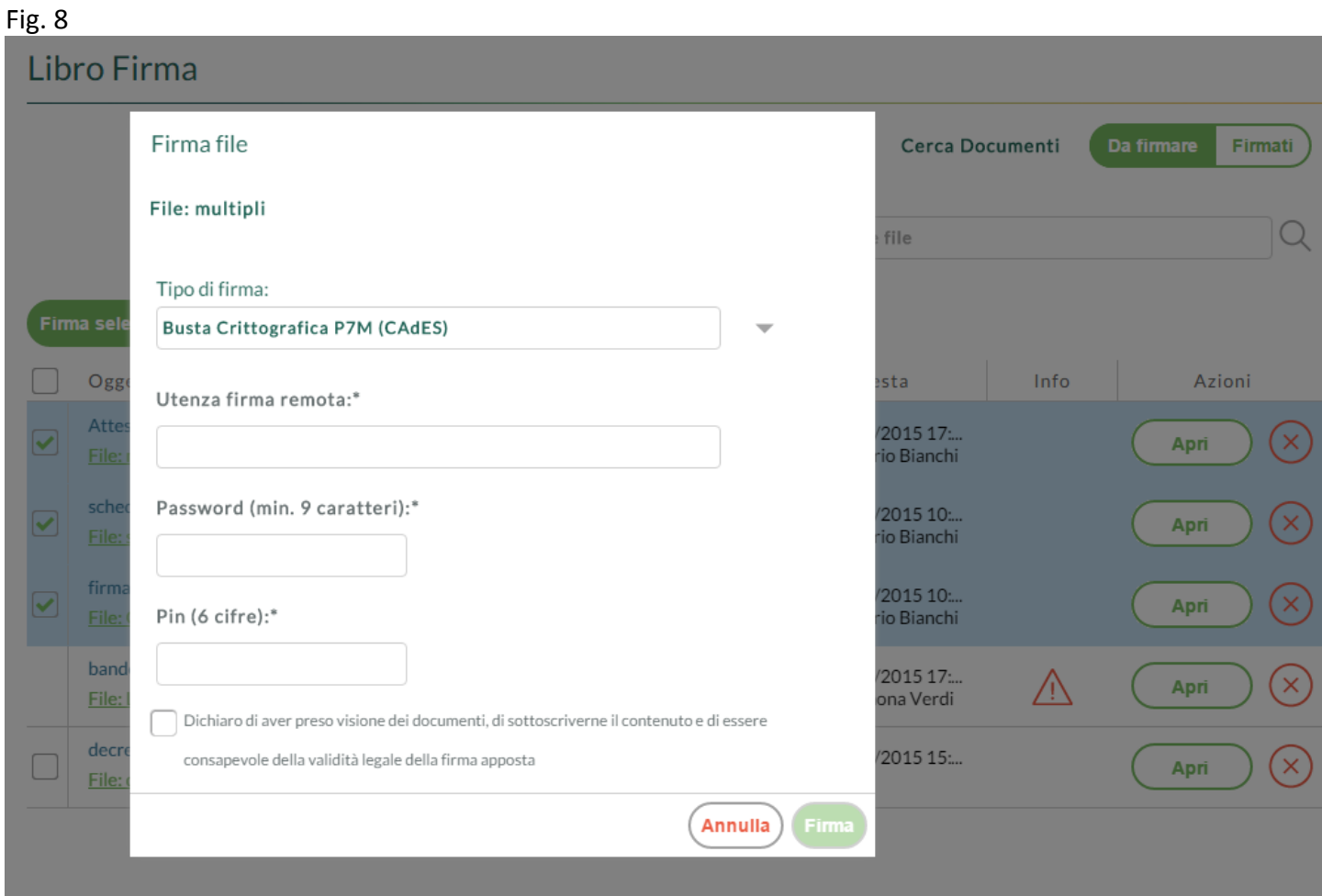

**Argo Software S.r.l.** Zona Industriale III Fase - 97100 Ragusa Tel. 0932/666412 (15 linee) Fax 667551 - Amm. 667550 - **e - mail: info@argosoft.it -** http://www.argosoft.it

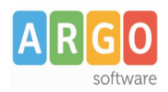

L'utente firmatario, può prendere visione dei documenti firmati cliccando sul pulsante "Cerca Documenti Firmati"

# Fig. 9

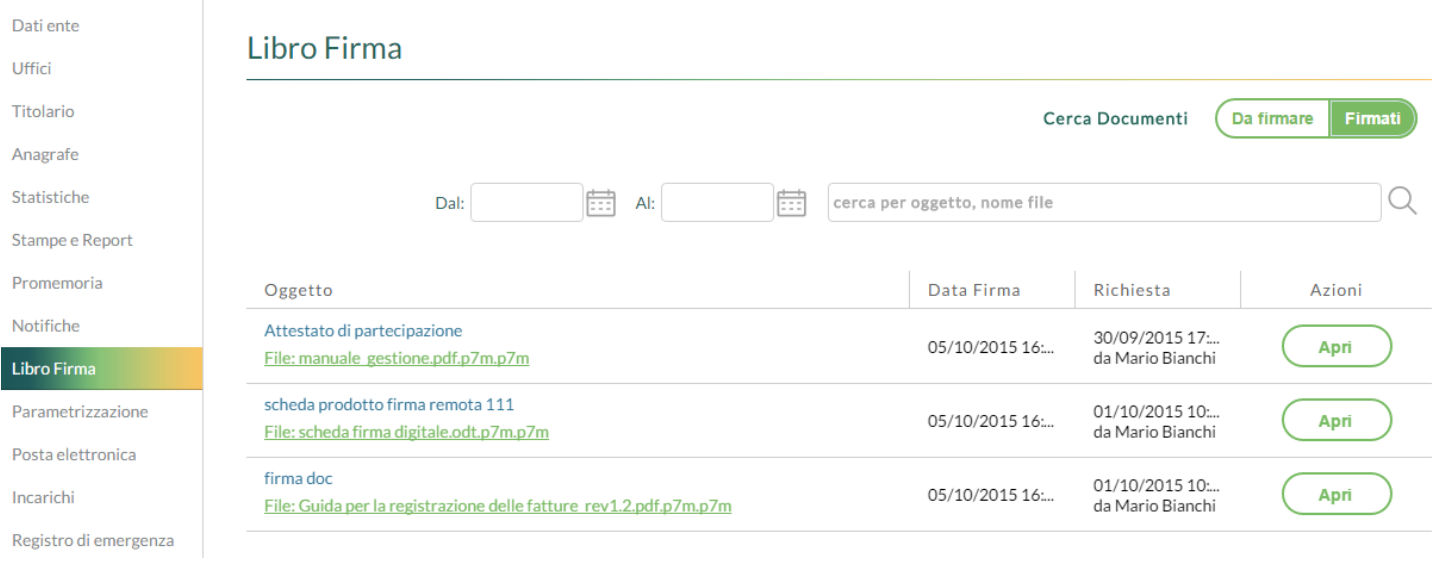

### **Verifica Firma**

La verifica della firma può essere eseguita dall'interno dell'applicazione mediante l'apposita funzione VERIFICA FIRMA.

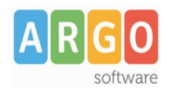

# firma doc

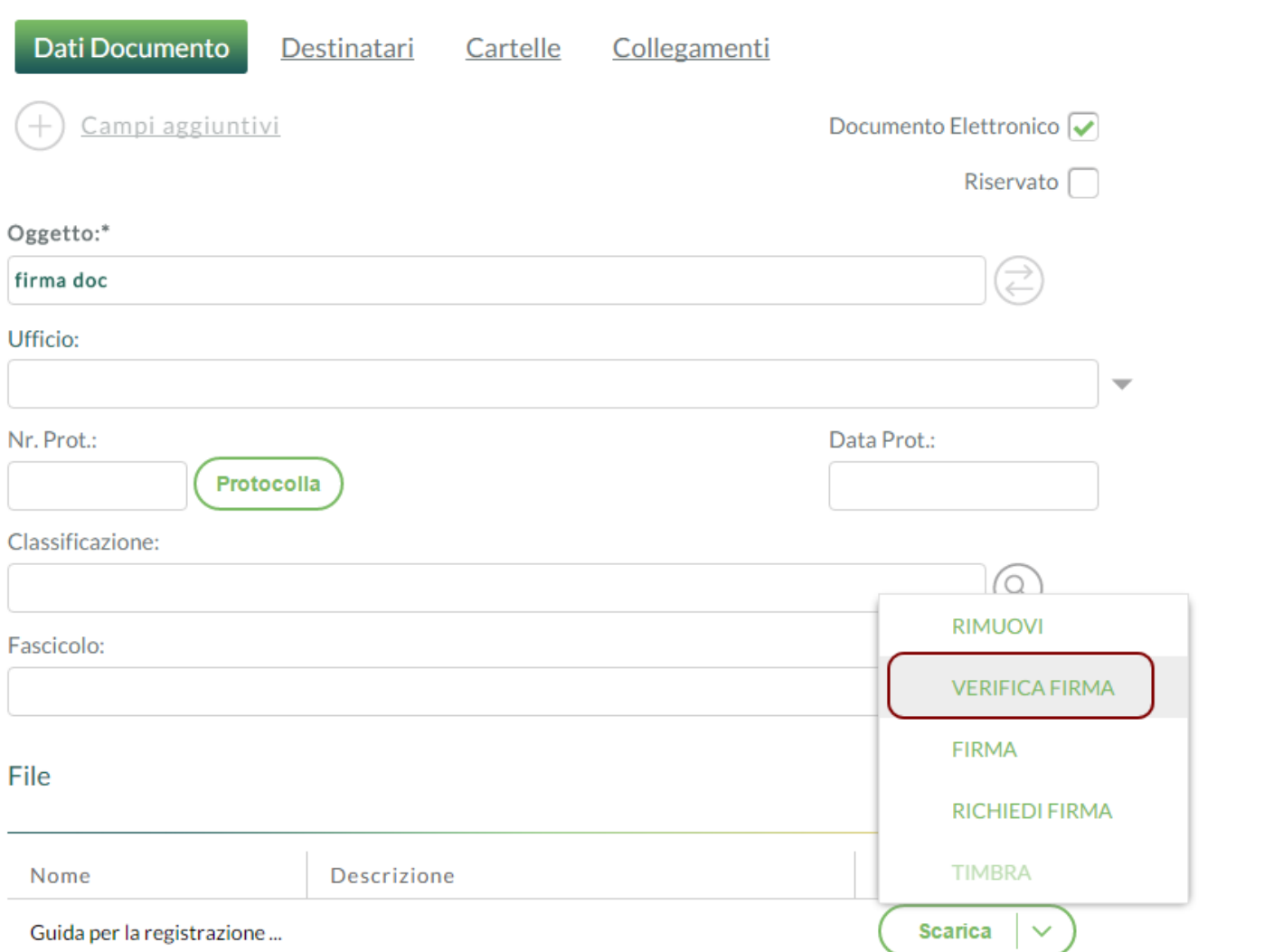